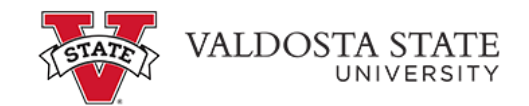

## **Viewing Payment History as an Authorized User Viewing payment history:**

## **Menu Path: My Account>Payment History**

- This screen allows you to view payment history 5 ways
	- 1. *Select Payments View* allows you view all payments or some payments
	- 2. *Select The Time Period* allows you to enter a date range
	- 3. S*elect the Transaction Type* allows you to view payments made by transaction
	- 4. S*elect the Payer* allows you to view payments made by the student or by authorized payers
	- 5. *Select the Payment Type* allows you to view both credit cards and electronic checks or just electronic checks

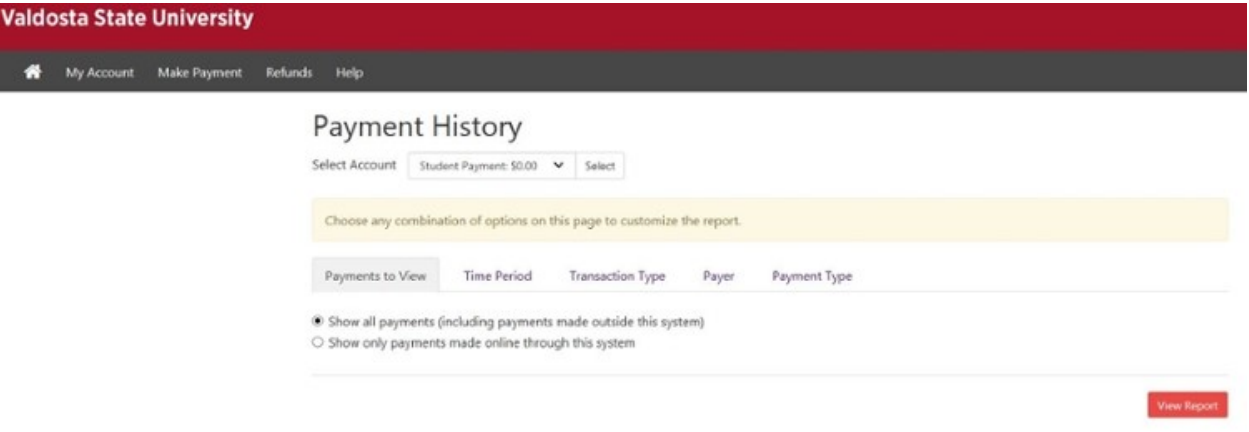